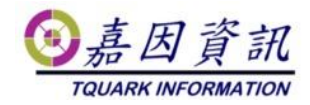

#### 使用 **gMSA** 服務帳號執行工作排程

適用門將版本:4.XX.XXXX.XX 修訂日期:2023/05/12

### **1** 適用情境

#### **1.1** 作業目的

gMSA 有較小的權限,且密碼管理會移至 Windows OS,每 30 天自動變更 高強度密碼,使系統安全性大大提升。

### **1.2** 適用環境

需有 AD 網域架構,且 Member Server 的這些電腦也必須要 Windows Server 2012 以上或 Windows 8 的環境才可以使用。

本文主機 OS 以 Windows 10 為例。

# **2** 前置作業

AD Server 啟用 gMSA, 並加入相關 Member Server, 請參考微軟說明 https://learn.microsoft.com/zh-tw/windows-server/security/group-managed-servi ce-accounts/getting-started-with-group-managed-service-accounts

# **3 Client Server** 設定

## **3.1 Client** 設定 **gMSA**

各 OS 的 gMSA 帳號設定方式。

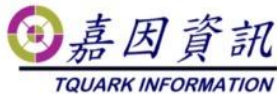

Windows  $8 \sim 11$ ● 安裝 RSAT:Active Directory Domain Services 和輕量型目錄服務工具 ● 使用系統管理員,開啟 PowerShell 執行指令 ■ Install-adserviceaccount -identity "gMSA 帳號" ⚫ 測試使用下面指令 ■ Test-adserviceaccount -identity "gMSA 帳號" Windows Server ● 安裝 Windows PowerShell 的 Active Directory 模組 位於遠端伺服器管理工具=>角色管理工具=>AD DS 及 AD LDS 工 具 使用系統管理員,開啟 PowerShell 執行指令 ■ Install-adserviceaccount -identity "gMSA 帳號" ⚫ 測試使用下面指令

■ Test-adserviceaccount -identity "gMSA 帳號"

PS C:\Users\KUANGLIANG> install-adserviceaccount -identity "gMSAService"<br>PS C:\Users\KUANGLIANG> Test-adserviceaccount -identity "gMSAService" True

# **3.2** 套用排程

先將排程建立好後,使用系統管理員,開啟 PowerShell 執行下列指令。 schtasks /change /TN "排程名稱" /RU "網域\gMSA 帳號\$" /RP "" 成功後,該排程的使用帳號就會改為 gMSA。

\Users\KUANGLIANG> schtasks

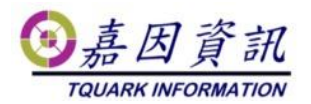

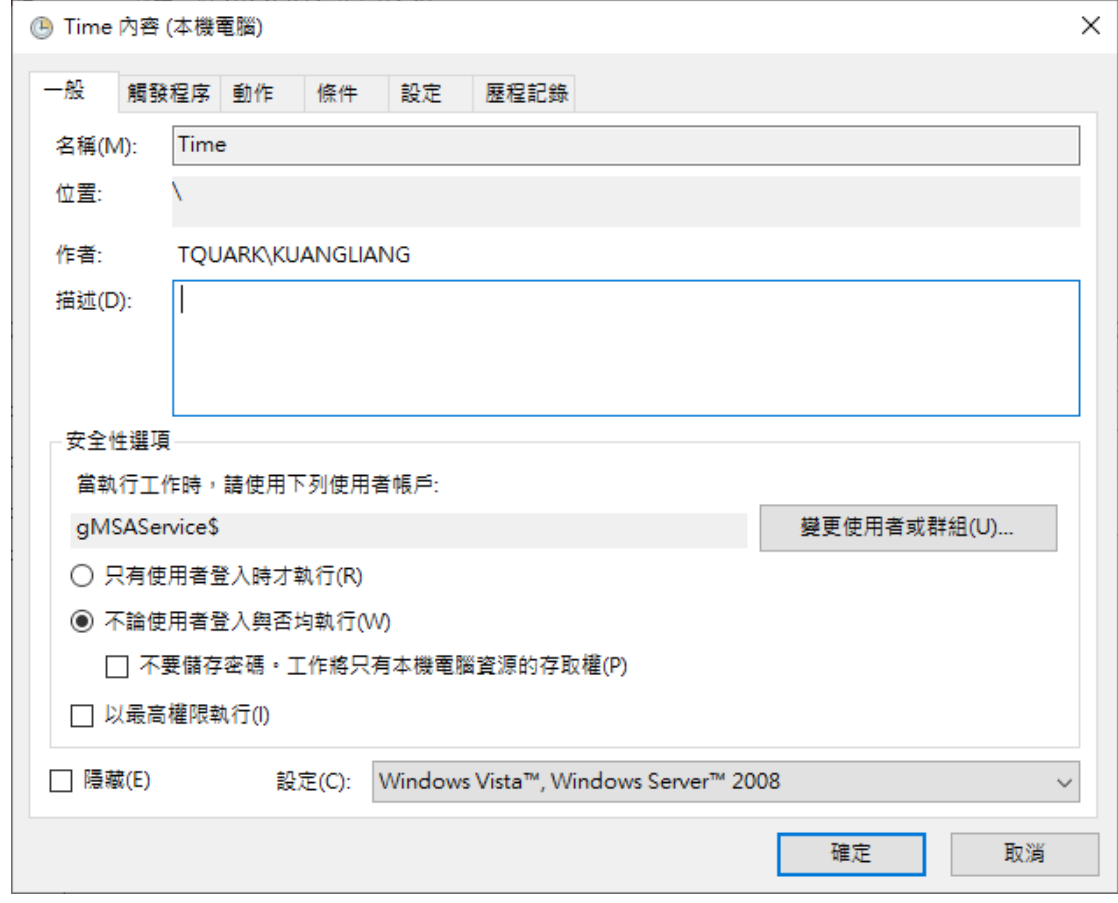

## **3.3** 修改排程

若事後排程需要修改,須先更換帳號,待修改完成後,重新執行 3.2 套用排 程步驟。

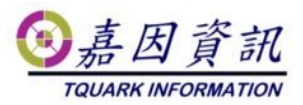

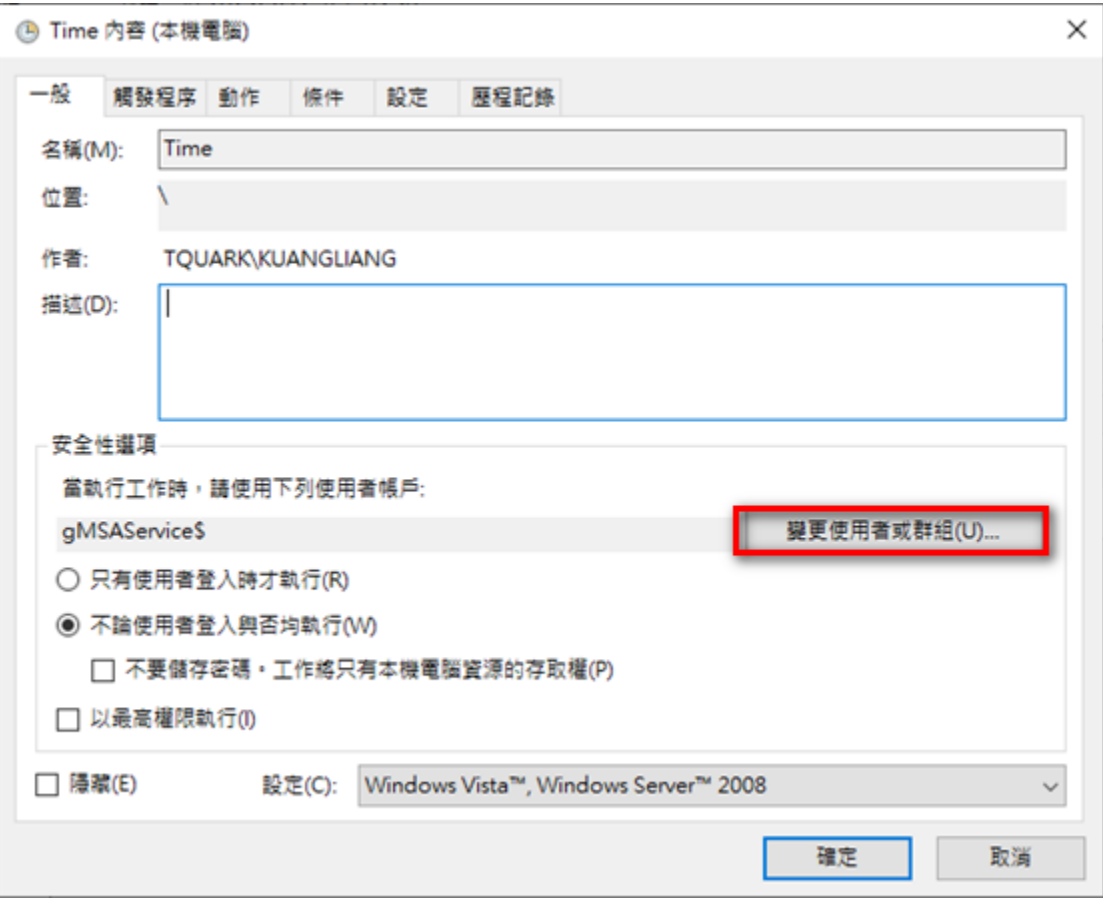